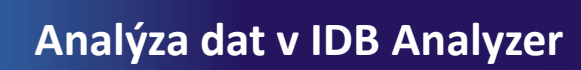

## **Zastoupení žáků na jednotlivých dovednostních úrovních – postup**

- ❶ Nahrajte **SPSS soubor CZE\_SVK\_BSG.sav**
- ❷ Zvolte **typ analýzy**

Česká školní inspekce

- zvolte šetření a typ váhy (bude určena automaticky)
- Zvolte **statistickou proceduru – Benchmarks**
- Zvolte, jaký typ statistiky Benchmark chcete použít (Cumulative, Discrete, Discrete with Analysis Variable(s))
- Zvolte počet desetinných míst
- Zvolte, zda chcete zobrazit grafy
- ❸ Zvolte proměnné
	- pokud chcete znát zastoupení na dovednostních úrovních u různých skupin žáků, zadejte příslušnou proměnnou do **Grouping Variable**
	- V pravém okně pod možností **Plausible Values** klikněte na "Name" a z levého okna **vyberte proměnnou PVCIL01-05** a dvojklikem vložte pod Plausible Values
	- V poli Achievement Benchmarks zadejte hodnoty oddělující jednotlivé dovednostní úrovně (hodnoty definované pro šetření ICILS viz Help v software IDB Analyzer)
- ❹ Zvolte **umístění a název výstupu**
- ❺ **Spusťte SPSS** a následně syntax

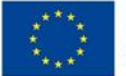

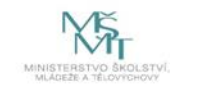

Komplexní systém hodnocení CZ.02.3.68/0.0/0.0/15 001/0000751